# Password Keeper for Windows 95/NT Copyright © 1996-1997 by Gregory Braun. All rights reserved.

- **Introduction**
- Installing Password Keeper
- **Configuring Password Keeper**
- Password Keeper Menus
  Toolbar Buttons
- **Shortcut Keys**
- **Comments and Upgrades**
- Release History
- Software by Design Web Site
  BBS and Internet Operators

### Introduction

#### Overview

Password Keeper for Windows 95/NT is a small freeware utility for storing your frequently used passwords. Password information can be stored, editing and printed with this easy to use program.

Each password file that you create can contain up to 500 account entries. You'll never forget a password again with this handy utility installed on your Windows 95/NT system.

Password Keeper data files are stored in an encrypted format to prevent unauthorized users from accessing and viewing them. Passwords can be copied to the Clipboard and pasted into other login programs.

#### **Desktop Locations**

Password Keeper's location on the desktop is saved when the program is exited. Whenever you start Password Keeper it will reappear on the desktop where you last placed it. Password Keeper dialog box locations are also stored and reused the next time they are opened.

#### **Taskbar Tray**

Password Keeper for Windows 95/NT can be optionally configured to place it's program icon in the Taskbar Icon Notification Tray. This option provides a simple means of keeping the taskbar button region clear for other running programs.

### **Installing Password Keeper**

#### Installation

To install Password Keeper for Windows 95/NT on your computer simply create a new, empty folder and place the files; PASSKEEP.EXE and PASSKEEP.HLP there.

PASSKEEP.EXE - The Password Keeper Application - The Windows 95/NT Help File

**Note:** If you have an earlier version of Password Keeper for Windows 95/NT installed on your computer, simply replace the PASSKEEP.EXE and PASSKEEP.HLP files with the newer versions. Password Keeper will still use the settings found in your previous PASSKEEP.INI configuration file.

**Note:** The file PASSKEEP.INI will be created after Password Keeper is run for the first time. This file will contain the various application settings specified in the <u>Password Keeper Options</u> dialog box as well as the main window's size and location on the desktop.

**Note:** Some earlier versions of Password Keeper for Windows 95/NT included a PASSKEEP.WRI documentation file. This file has been replaced by the PASSKEEP.HLP file and can now be deleted.

**Warning:** If you rename the PASSKEEP.EXE file you must also rename the HLP and INI files using the same basename. For example if you change the Password Keeper application file name to NewName.exe, rename the help and configurations files to NewName.hlp and NewName.ini respectively. The HLP and INI files *must* reside in the same folder as the Password Keeper application file itself.

### **Configuring Password Keeper**

#### **Password Keeper Options**

Select the **File | Options** menu item to display the Password Keeper Options dialog box. This window will allow you to change the various Password Keeper program settings listed below.

#### **Time Period to Display Account Password**

Specify the time period to display account password information before hiding the selected entry again.

#### Always Show Information

Check this item to show the selected account password indefinitely, instead of hiding it after a short display period.

#### **Show Tool Bar Tips**

Check this item to display small popup tip windows when the mouse pointer is placed over <u>toolbar ribbon</u> pushbuttons. A short description of the button currently beneath the mouse will be shown when this item is checked.

#### Place Icon in the Taskbar Tray

Check this item to display a small Password Keeper program icon in the Taskbar Icon Notification Tray. If this item is selected and the Password Keeper window is minimized a button will not be added to the Taskbar, to restore the Password Keeper window on the desktop press the small icon in the taskbar tray instead. This option is available to keep the taskbar free for other running programs.

#### **Dark Window Backgrounds**

Check this item to display the text in list windows with a dark background instead of the paper white background MS Windows normally uses when displaying text.

#### Reopen the Last File Used at Startup

Check this box to reopen the last password file used when Password Keeper is launched.

#### **Save Changes Automatically**

Check this box to automatically save editing changes when a password document is closed. If this box is not checked you will be prompted before closing documents that have changed.

#### **Sounds with Warning Dialog Boxes**

Check this box to play a short beep sound when Password Keeper displays a warning dialog box or an error occurs.

#### OK

Press this button when you have completed your selection of Password Keeper program options. When you press this button the Password Keeper Options dialog box will be closed and your settings will be saved.

#### Cancel

Press this button to close the Password Keeper Options dialog box without making any changes. If you have made any changes to the option settings, and then press this button your changes will not be used, and your previous settings will remain in use.

**Note:** The options you have selected will be saved when you press the **OK** button. The desktop location of the Password Keeper Options window itself will also be stored. Your settings will be saved in the PassKEEP.INI file in the same folder that the Password Keeper application is located in.

## **Password Keeper Menus**

#### **Menu Commands**

The Password Keeper window displays a set of menus used to select various Password Keeper operations. All of wShell's commands are carried out using items listed on these menus. To display the commands available click your mouse on the desired menu title. A drop down list will be displayed, allowing you to select the command you wish to carry out.

The File MenuThe Edit MenuThe View MenuThe Help Menu

Tip: Most commonly used menu commands can be invoked using shortcut keys or buttons on the toolbar ribbon.

### File Menu

#### File Menu Commands

The File menu provides commands to work with the document files used by Password Keeper. A short description of each item follows:

#### <u>N</u>ew

Creates a new Password Keeper document. You will be prompted to assign a document access password to the file you are creating. The **Ctrl+N** shortcut can be used for this command.

#### Open

Opens an existing Password Keeper document, and loads it for editing or viewing. When this item is selected the standard MS Windows Explorer file browser will be displayed, use this window to select the document you wish to work with. Check the **Open as Read-Only** box to load documents for viewing only. You will be prompted to enter the document access password for the file you select. This is the password you assigned to the file when it was created. The **Ctrl+O** shortcut can be used for this command.

#### **Properties**

Displays a small window showing file properties for the currently selected Password Keeper document. This window will display the document's file name, folder location, size, last modification date and file access permissions. The **Alt+Enter** shortcut can be used for this command.

#### Close

Closes the currently active document. If the document has been edited you will be prompted to save or discard the changes before closing. The **Ctrl+W** shortcut can be used for this command.

#### Save

Saves changes made to the currently selected document. This menu will be disabled (grayed) if no changes have been made to the document since it was last loaded or saved. The **Ctrl+S** shortcut can be used for this command.

#### Save As

Saves the currently active document with a new name. When this item is selected the standard MS Windows Explorer file browser will be displayed, use this window to specify a new name for the document. You will be prompted to assign a new password and verify it before the file is saved with the new name and access password you have selected.

#### Print

Prints the currently selected Password Keeper document on your system's printer. A dialog box will appear before printing is started to allow you to select the printer to be used and various other printer options. The **Ctrl+P** shortcut can be used for this command.

#### **Printer Font**

Displays a font selection dialog box. The font style and size selected will be used when printing password account information.

#### File Password

This command allows you to change the document access password for the file currently being edited. You will be prompted to enter the current document access password assigned to the file as well as the new password you wish to assign to it. You will be required to type the new password assignment a second time to verify the entry. This item will be disabled (grayed) if the current file has been modified and not saved yet, or the file was opened for viewing as read-only.

#### **Options**

Opens the <u>Password Keeper Options</u> dialog box and allows you to change Password Keeper program settings. Use this command to configure the Password Keeper program.

#### Exit

Closes the Password Keeper program and returns control to the Explorer desktop. The **Ctrl+Q** shortcut can be used for this command.

Tip: Commonly used File commands can be invoked using shortcut keys or buttons on the toolbar ribbon.

### **Edit Menu**

#### **Edit Menu Commands**

The Edit menu provides commands used to edit the contents of Password Keeper documents. A short description of each item follows:

#### **Copy Password**

Copies the current account selection's password to the Clipboard. You can then paste this information into your login program. The **Ctrl+C** shortcut can be used for this command.

#### Add Account

Use this command to add a new password account record to the current document. The **Ctrl+A** shortcut can be used for this command.

#### **Edit Account**

Use this command to edit the currently selected password account record. You will be able to change the account name, login ID, password and notes specific to the currently selected record. The **Ctrl+E** shortcut can be used for this command.

#### **Delete**

Deletes the currently selected account record. You will be prompted to confirm the record you wish to delete. The **Del** shortcut can be used for this command.

#### **Read Only**

Turns editing permission on and off. If this item is checked the current document can be viewed but editing will not be allowed.

Tip: Commonly used Edit commands can be invoked using shortcut keys or buttons on the toolbar ribbon.

### View Menu

#### **View Menu Commands**

The View menu provides commands used to change Password Keeper display options. These items provide a means of changing the Password Keeper window appearance. A short description of each item follows:

#### By Account

Check this item to display password account records sorted by account name.

#### By User Name

Check this item to display password account records sorted by user name.

#### **By Password**

Check this item to display password account records sorted by password.

#### Minimize

Minimizes the Password Keeper window to a button or icon on the taskbar. The **Ctrl+Y** shortcut can be used for this command.

#### **Always on Top**

Use this command to keep the Password Keeper window top most on the desktop. When this item is checked the Password Keeper window will float above all other non-topmost windows on the desktop. This item is useful if you normally run Password Keeper with a small window that would be easily obscured by other applications.

## Help Menu

#### Help Menu Commands

The Help menu provides commands used to get help with Password Keeper operations. A short description of each item follows:

#### **C**ontents

Opens the Password Keeper Help window and displays the Table of Contents. The **F1** shortcut can be used for this command.

#### Search

Opens Password Keeper Help and displays the Search window. You can use this window to search for specific Password Keeper help topics.

#### How to Use Help

Opens a Help window that explains how to use the MS Windows 95/NT Help program.

#### About Password Keeper

Displays the Password Keeper splash box. This window contains program information, the current version of Password Keeper you are running and a program copyright notice. Click the mouse anywhere in this window to close it

Tip: Commonly used Help commands can be invoked using shortcut keys or buttons on the toolbar ribbon.

### **Toolbar Buttons**

#### **Tool Ribbon Buttons**

Most commonly used Password Keeper menu commands can also be quickly invoked by pressing a button on the toolbar ribbon displayed at the top of the main window. These buttons work exactly the same way as the corresponding menu items that they duplicate.

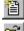

New - Create a new document

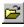

Open - Open an existing document

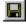

Save - Save changes made to a document

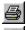

Print - Print the current document

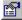

Properties - Show document properties

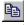

Copy - Copy the password entry

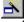

Add - Add a new account record

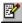

Edit - Edit the current account record

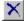

Delete - Delete the current account record

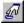

**Options** - Open the <u>Password Keeper Options</u> dialog

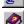

Help - Open this Help file

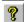

About - Show Password Keeper splash box

**Tip:** If the Show ToolBar Tips option is selected a small popup tip window will appear when the mouse pointer is placed over a button. A short description of what each button does can be viewed using this method.

## **Shortcut Keys**

#### **Shortcuts**

Shortcut keys allow you to quickly invoke Password Keeper menu commands without first displaying the menu and then selecting an item from it. The most commonly used Password Keeper commands can be invoked using the following shortcut keys.

Ctrl+A Add a new password account record
Ctrl+C Copy the password to the Clipboard
Ctrl+E Edit the current account record
Ctrl+N Create a new Document
Ctrl+O Open an existing document
Ctrl+P Print the current document

**Ctrl+Q** Exit Password Keeper, and return to the desktop

**Ctrl+S** Save changes made to the document

Ctrl+W Close the current document

Ctrl+Y Minimize Password Keeper to a button or icon

**Del** Delete the current selection

Alt+Enter Show properties for current document

F1 Display this Help file

### **Comments and Upgrades**

#### **Comments and Suggestions**

If you have comments, questions or find any bugs in Password Keeper for Windows 95/NT please feel free to contact me on CompuServe or America Online.

#### **Upgrade Notification**

If you would like to be notified when this application is upgraded send me an email message with your online address. Please include the version number of Password Keeper that you are using and the location that you downloaded my software from. I will email you when a new version of Password Keeper for Windows 95/NT is uploaded to my web site on the Internet, CompuServe, America Online, ExecPC, ZD Net, and MSN.

**Gregory Braun** 

CompuServe: 71613,2175

AOL: GreggBraun

Email: 71613.2175@compuserve.com Web Site: http://www.execpc.com/~sbd

Phone: 1.414.444.8497

#### **Contributions**

While Password Keeper is offered as Freeware, if you would like to pay for it you are welcome to send any amount you wish to:

Gregory Braun 5609 West Hadley Street Milwaukee, WI 53210-1554 USA

Your contributions are always welcome, and encourage me to continue developing new applications.

#### **Web Site**

Visit my web site on the Internet to download the latest versions of all of my freeware offerings.

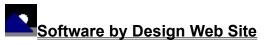

(http://www.execpc.com/~sbd)

## **Release History**

#### Password Keeper for Windows 95/NT Release History

- v2.0 Original in-house development and testing of MS Windows 95/NT conversion using the Microsoft Win32 SDK.
- v2.1 Added 95/NT splash box for release.
- **v2.2** Added options to place program icon in the taskbar notification tray, and to save desktop locations for all dialog boxes. Increased the encryption rotor sizes.
- v2.3 Added an option to automatically save the changes made to a password document.
- v2.4 Added Login Name entry field to account password records.
- v2.5 Fixed several minor bugs.
- **v2.6** Added support for screen color settings as specified in the Display Properties dialog. Added default user and company name to the splash box.
- v2.7 Added an option to change document access passwords. Included a new MS Windows 95/NT Help file.

Last Update: March 9th, 1997

#### **Web Site**

Visit my web site on the Internet to download the latest versions of all of my freeware offerings.

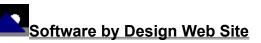

(http://www.execpc.com/~sbd)

### Software by Design Web Site

#### Software by Design

You can download the latest versions of all of my freeware from my web site on the internet. I post the latest releases of my software there first. Click your mouse on the link listed below to visit the Software by Design web site

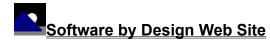

(http://www.execpc.com/~sbd)

#### **Freeware Titles**

The following software titles are available at my web site on the Internet and can also be found on CompuServe, America Online, ExecPC, MSN and ZD Net.

NoteBook for Windows (NBOOK.ZIP) NoteBook for Windows 95/NT (NBOOK32.ZIP) Reminders for Windows (REMIND.ZIP) Reminders for Windows 95/NT (REMIND32.ZIP) ToolBar for Windows (TBAR.ZIP) (TBAR32.ZIP) ToolBar for Windows 95/NT Screen Loupe for Windows (LOUPE.ZIP) Screen Loupe for Windows 95/NT (LOUPE32.ZIP) Screen Loupe for Macintosh (LOUPE.SEA) Audition for Windows 95/NT (AUDITION.ZIP) Password Keeper for Windows 95/NT (PASSKEEP.ZIP) CardBase for Windows 95/NT (CARDBASE.ZIP) File Editor for Windows (FXEDIT.ZIP) File Editor for Windows 95/NT (FXEDIT32.ZIP) Crypto for Windows 95/NT (CRYPTO.ZIP) (ICONX.ZIP) Icon Extractor for Windows (ICONX32.ZIP) Icon Extractor for Windows 95/NT TxEdit for Windows 95/NT (TXEDIT.ZIP) DLL Show for Windows 95 (DLLSHOW.ZIP) **RGB Editor for Windows** (RGB.ZIP) (RGB32.ZIP) RGB Editor for Windows 95/NT FontShow for Windows 95/NT (FONTSHOW.ZIP) (PMAN.ZIP) Programmer's IDE Programmer's IDE 95/NT (PMAN32.ZIP) Touch for Windows (WTOUCH.ZIP) Disk CleanUp for Windows 95/NT (CLEANUP.ZIP) BattleStar for Windows (BSTAR.ZIP) BattleStar for Windows 95/NT (BSTAR32.ZIP) World Radio for Macintosh (WRADIO.SEA)

**Note:** The latest versions of my software programs are always posted on my web site first. Versions found on the other online services may be earlier releases.

## **BBS and Internet Operators**

#### Webmasters

Please upload the original ZIP file intact and title the submission:

#### "Password Keeper for Windows 95/NT v2.7"

--Author Gregory Braun

#### Web Site

Visit my web site on the Internet to download the latest versions of all of my freeware offerings.

# Software by Design Web Site

(http://www.execpc.com/~sbd)

**Note:** This site also supports anonymous FTP transfers.